## Promethean

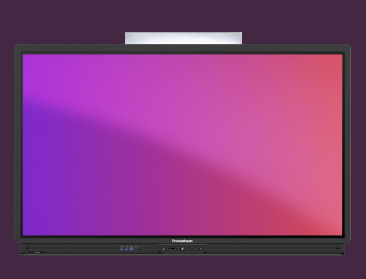

## **PŘIHLÁŠENÍ K DOTYKOVÉ OBRAZOVCE ACTIVPANEL 9**

## Přečtěte si, jak se přihlásit k ActivPanel 9 pomocí účtu Promethean.

## **Přihlaste se na ActivPanel 9**

Začněte výběrem přihlášení na uvítací obrazovce a poté použijte jednu z následujících možností:

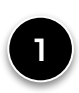

Otevřete na svém mobilním zařízení mobilní aplikaci Promethean a zadejte 6místný kód, nebo vyberte Skenovat QR a naskenujte kód zobrazený na ActivPanelu.

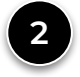

Otevřete na svém notebooku webový prohlížeč a přihlaste se ke svému účtu Promethean na OnePromethean. Zadejte 6místný kód zobrazený na ActivPanel v okně prohlížeče a stiskněte tlačítko Přihlásit se.

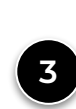

Použijte svůj školní e-mailový účet či jinou e-mailovou adresu, kterou jste před tím zaregistrovali na OnePrometheanworld.com. Doporučujeme používat externí klávesnici, aby studenti nemohli přečíst vaše heslo.

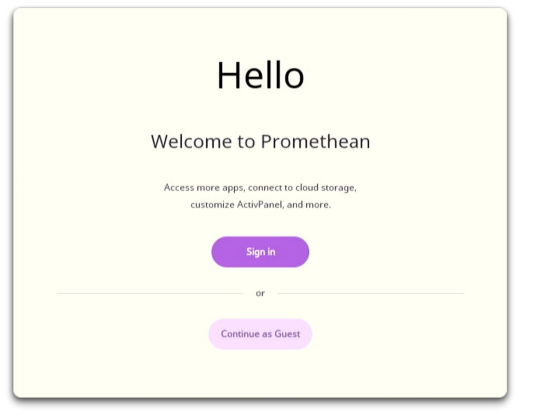

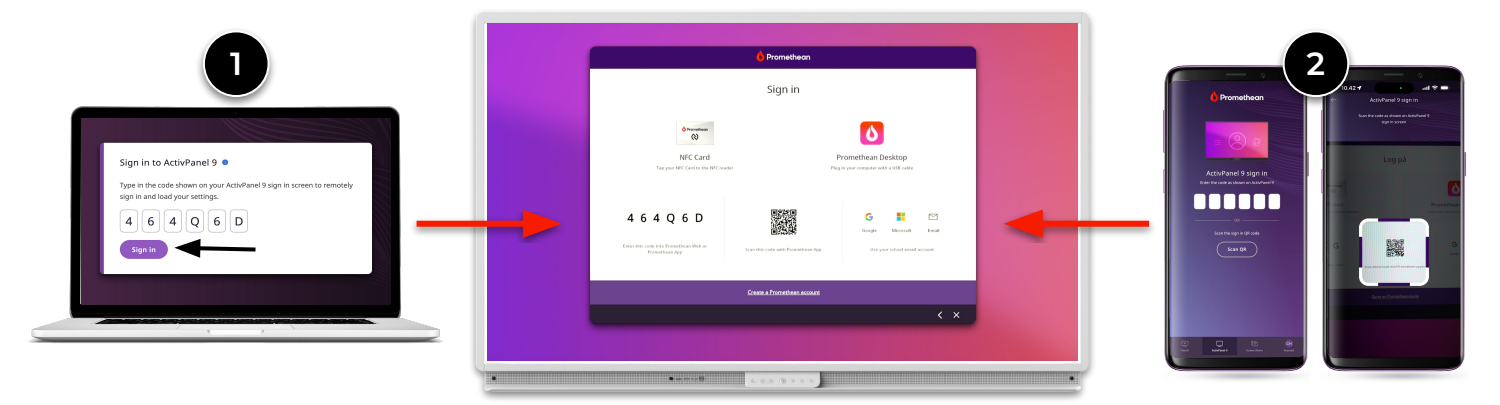

 Můžete také vybrat Pokračovat jako host. Jako host můžete stále používat všechny aplikace a funkce obrazovky, ale žádné z vašich nastavení není uloženo ani synchronizováno s vaším účtem Promethean.

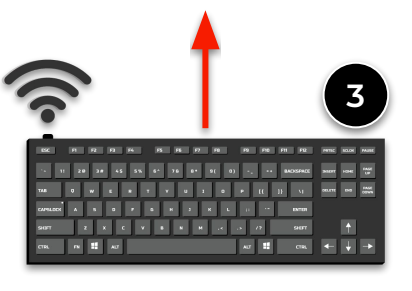

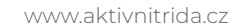